## NOTE: YOUR NETWORK DATABASE MUST BE CONVERTED TO SYBASE 17 BEFORE YOU UPDATE. PLEASE REFER TO THE CONVERSION UTILITY INSTRUCTIONS THAT WERE SENT TO YOUR COMPANY.

\*\*\* DOWNLOADING CVLINK VERSION 2.0 

To update your CvLink software to version 2.0, follow these steps:

Click the link below to directly access the Latest Releases section of our site.  $1)$ 

https://tradesoftinc.com/members/releases/

To manually navigate to this section of our site;

- 2) Go to our web site  $\rightarrow$  https://tradesoftinc.com
- $3)$ Click the Support Link at the top of the home page.
- $4)$ Click the Access Support button.
- You'll find the link to the Latest Releases section on the right-hand side of the page.  $5)$

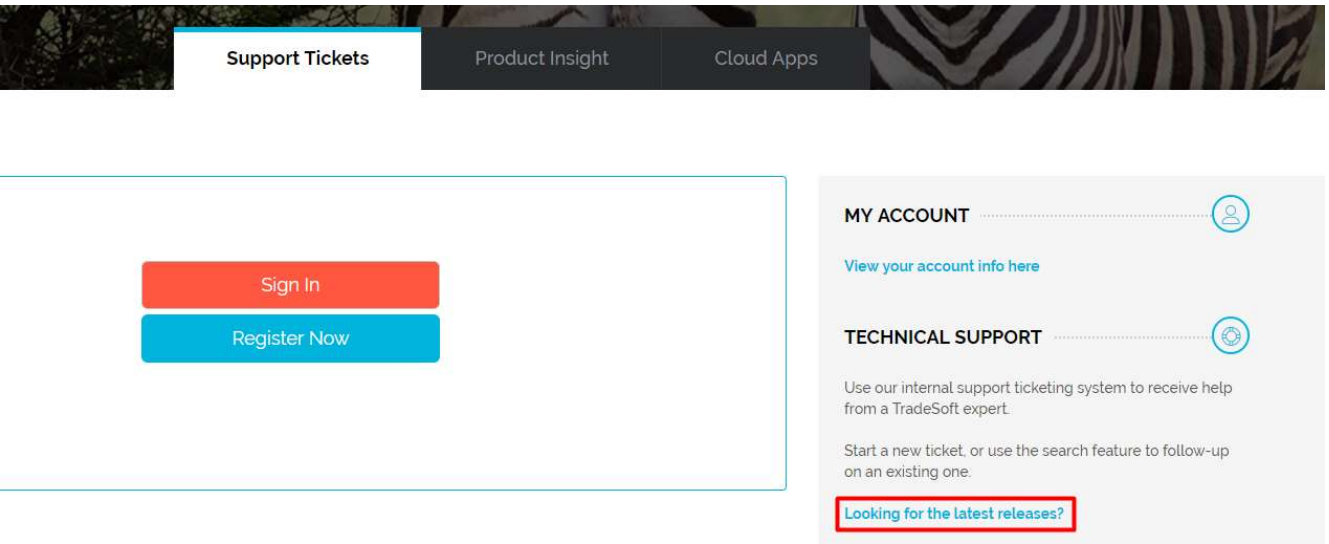

- and password  $\rightarrow$  projectpak. To access this section, use the logon  $\rightarrow$  **member**  $6)$
- 7) Navigate to CvLink and click the Download button.

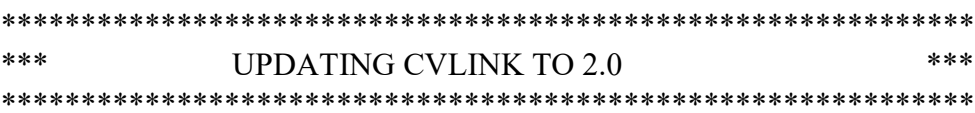

On the PC that has the CyLink installed:

- $1)$ Download the self-extracting zip file to your PC. Choose "Save To Disk". If this is the PC that you run the CyLink software on, proceed. Else, you'll need to copy the downloaded install to the PC that you want to run it upon.
- $2)$ Once downloaded, double-click the downloaded file. This starts the installer.

If you are running Windows Vista, Windows 7, 8, or 10, we recommended that you start the installation program by right-clicking on it and choosing the Run As Administrator command.

view This update is password protected. Enter in lower case then click Next.  $3)$ 

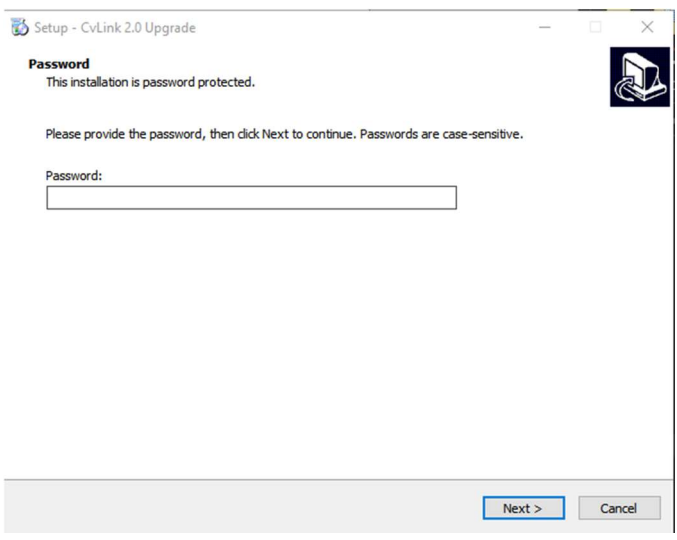

4) After entering the password, the files will be copied to your PC. It copies them to the default CvLink folder --> C:\Program Files (x86)\TradeSoft\Cv Link, if you are running a 64-bit version of Windows. The default is C:\Program Files\TradeSoft\Cv Link if you are running a 32-bit version of Windows. If you installed CvLink somewhere else, click the Browse button and navigate to the proper directory.

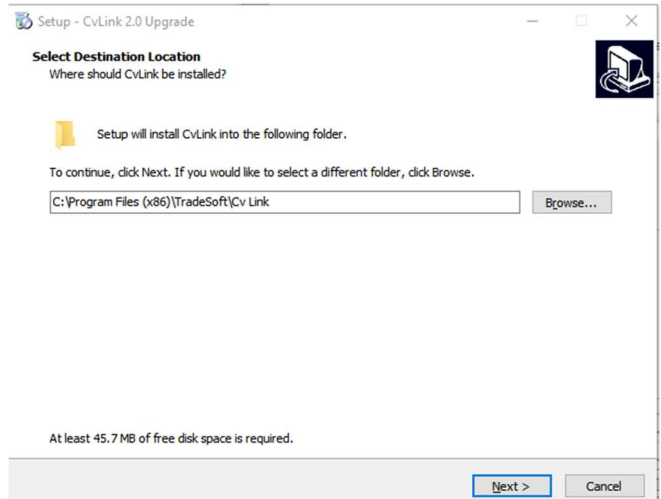

5) Click Next to start the installation. When the installation is completed, close the Installer window.